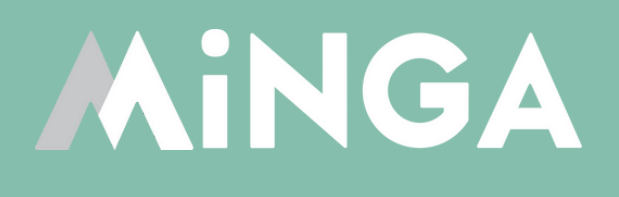

# **Setting up Consequences & Automations in Minga**

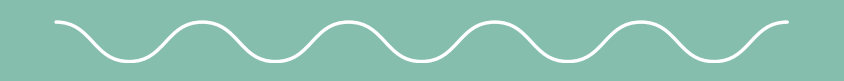

MINGA 7.0

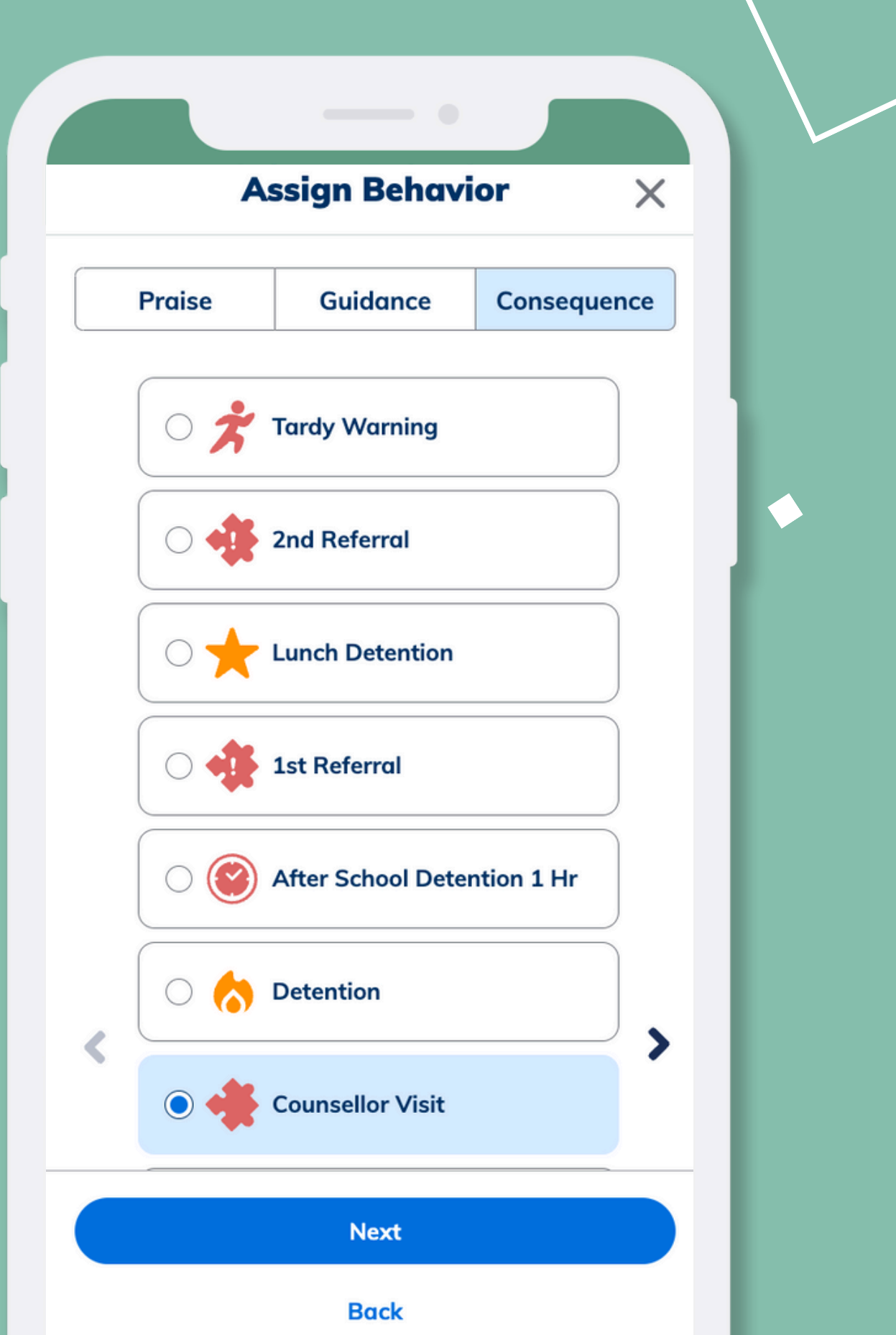

A quick guide for school administrators on setting up and reviewing consequences for students with Minga

## **Setting up praise and guidance behaviors**

To set up consequences and the automation of consequences in Minga you need to first create and review your school's **praise** and **guidance** behaviors.

Click on the guide below for instructions on creating and editing behaviors in Minga prior to setting up consequences.

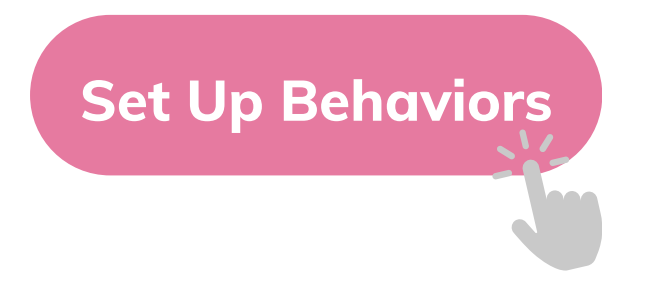

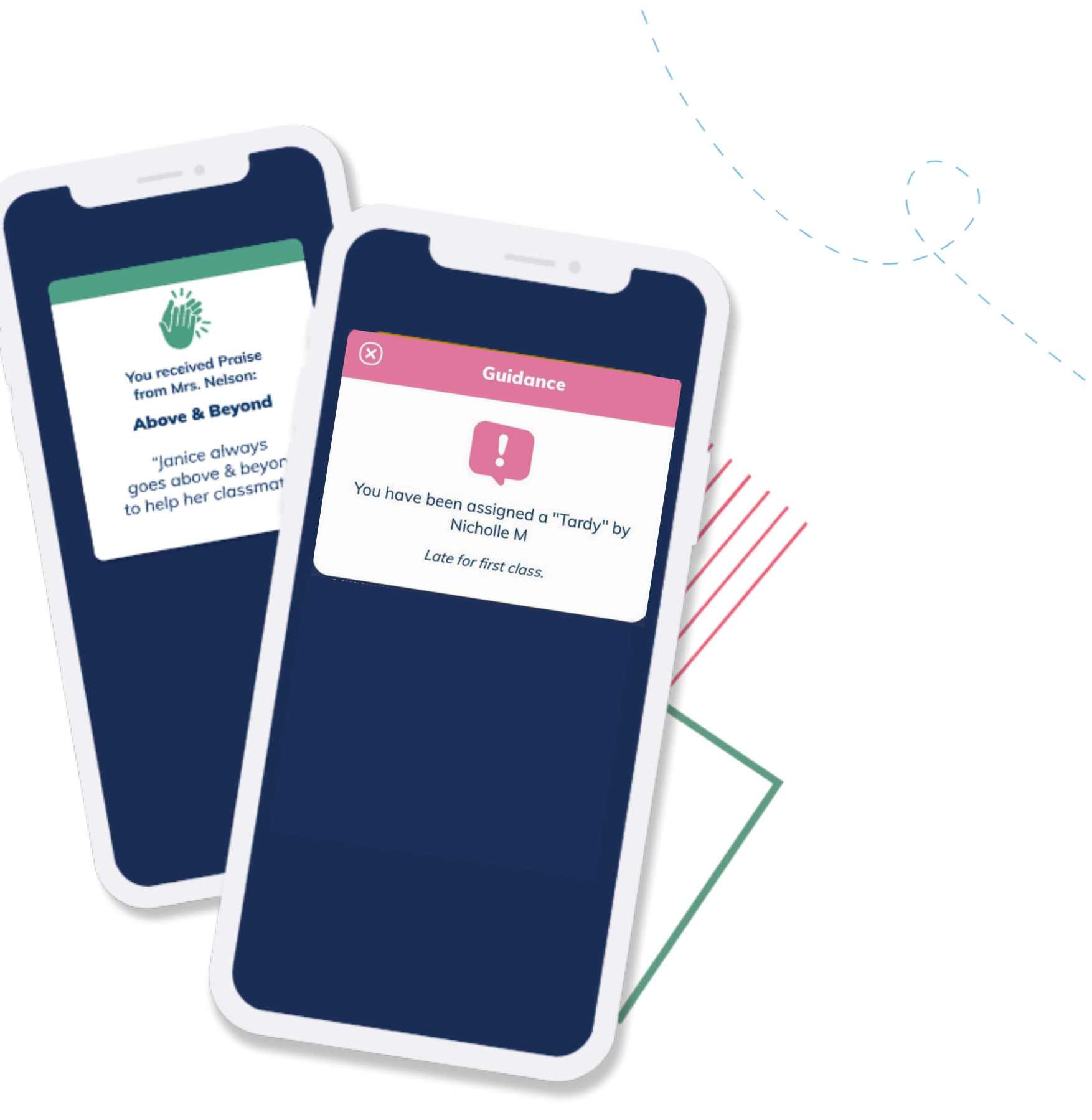

## **Minga consequences supports students and staff**

**What are consequences in Minga?**

Minga consequences allows you to reduce the administrative paperwork associated with your school's behaviour program by setting up rewards or disciplines that can be sent to a student or group of students.

These can be automated based on the number of assigned behaviours each student receives.

When a student receives a consequence, the system can be further configured to automatically send notifications to parents or administrative staff.

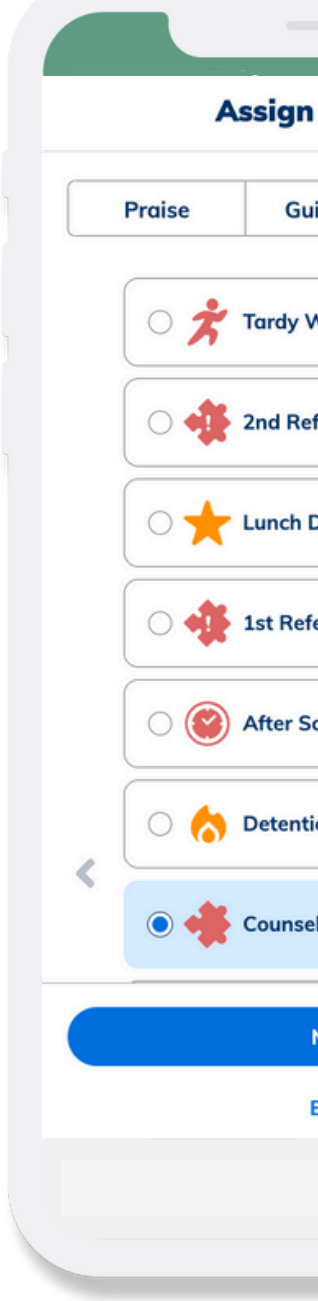

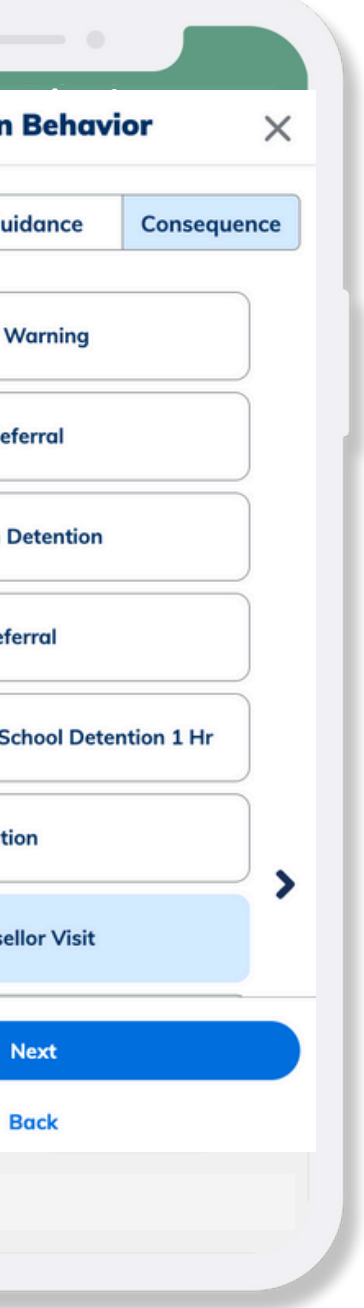

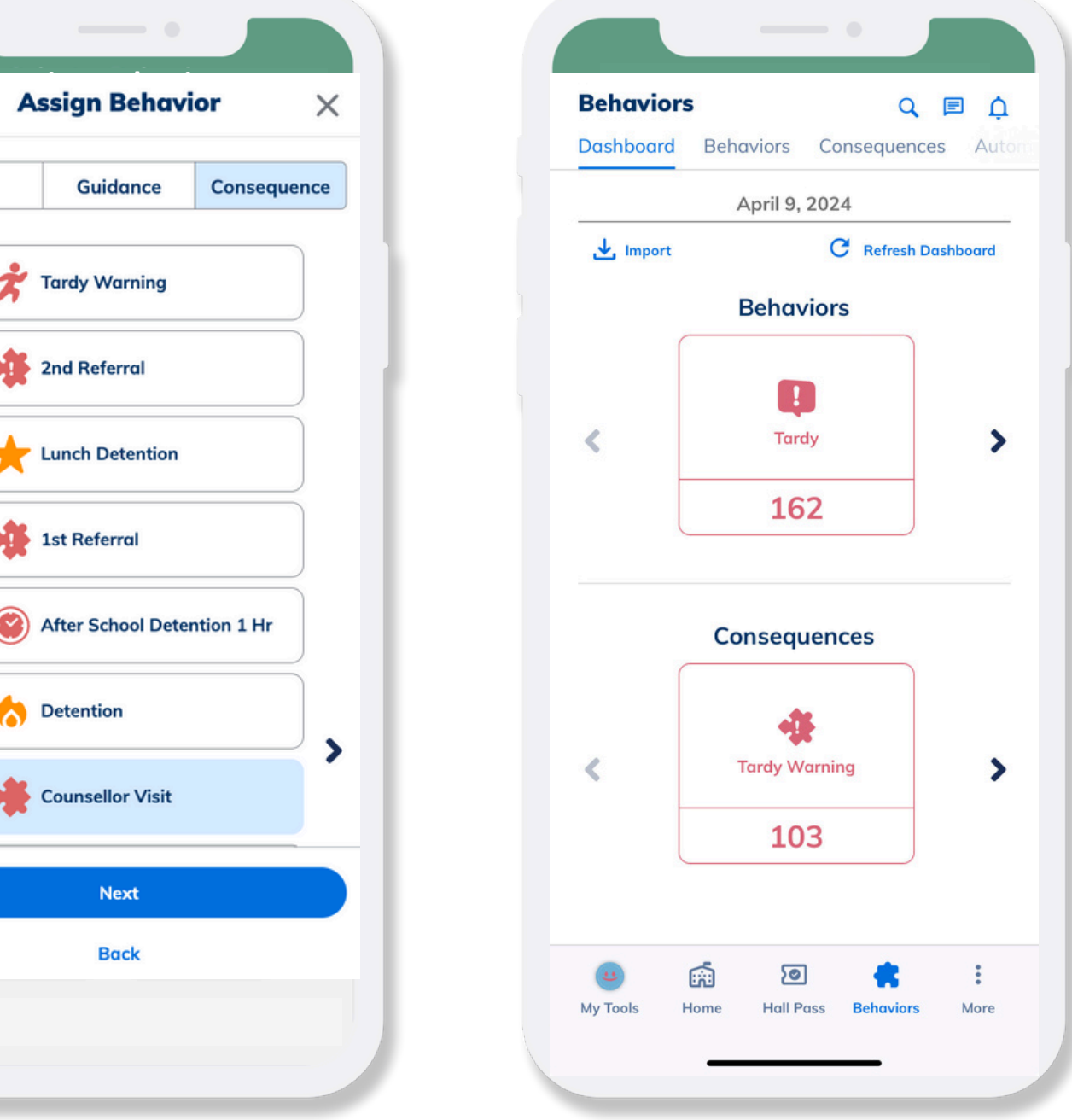

## **Consequences supports praise and guidance behaviors**

The automation of consequences in Minga enables a simple process which allows for the assignment of a behaviour or behaviors to result in a consequence.

Consequences can then be monitored within Behavior Manager to see if and when they are completed.

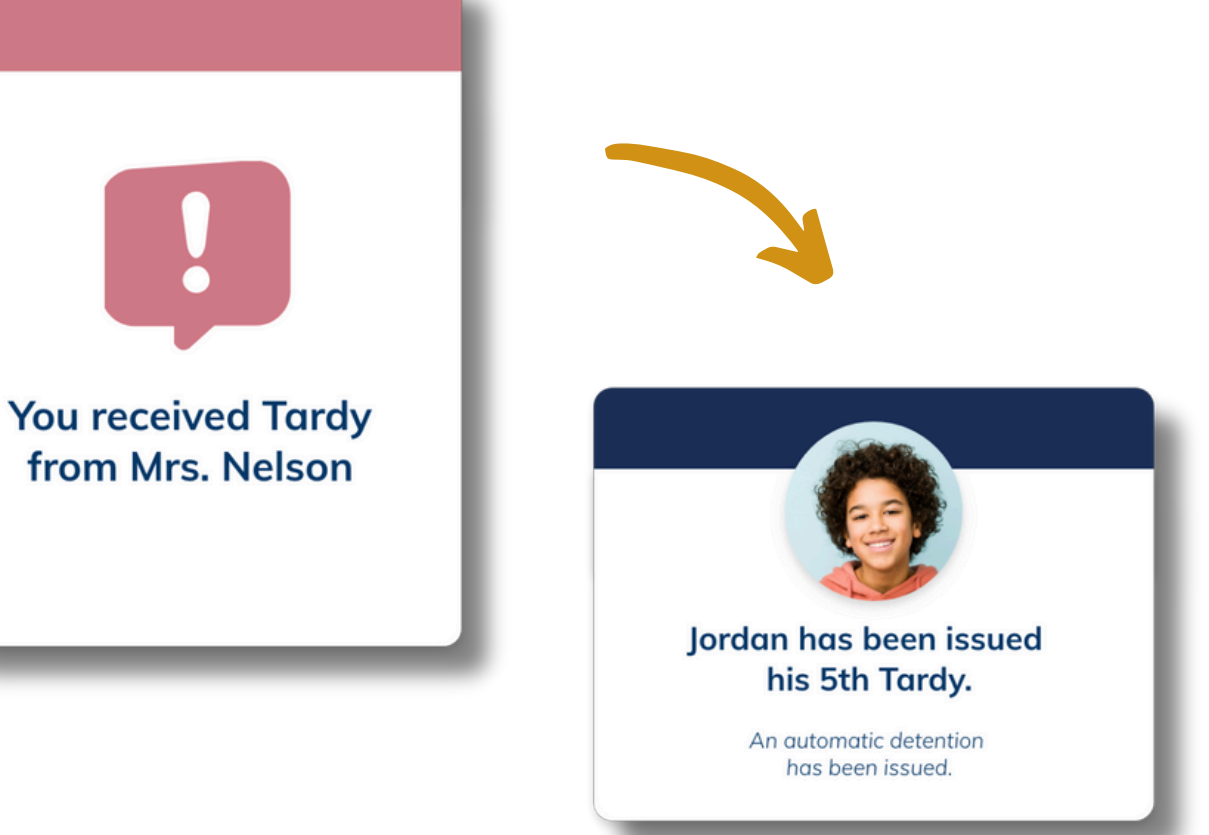

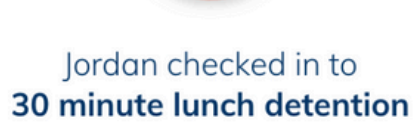

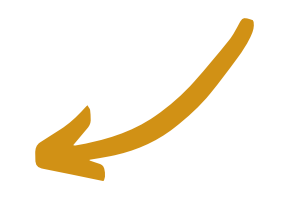

#### **Enable Consequences**

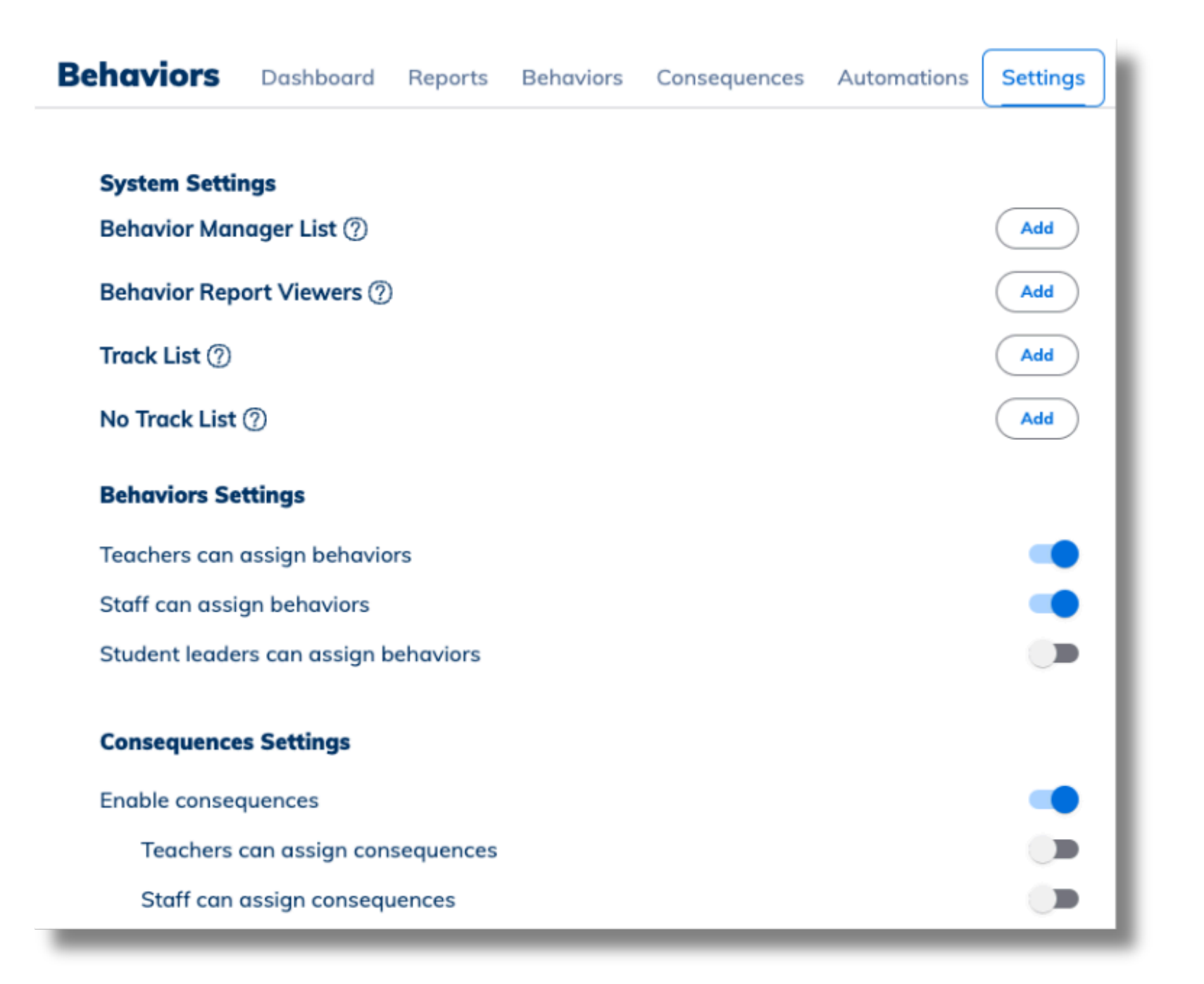

In **Behaviors** navigate to **Settings**.

First '**Enable consequence**s'.

Then choose if you want to enable the ability for Teachers and Staff to assign consequences and toggle on accordingly.

Owners and Managers can assign consequences by default.

When this is enabled, those roles will be able to view Behavior Tools from within My Tools to send a Consequence to a student or group of students.

**Minga's best practice is to primarily have automations generating consequences.**

#### **Create custom consequences**

Consequences in Minga allow you to set up custom rewards or disciplines to be able to be assigned to a student.

- Click the Consequences tab > '**Create Consequence**'
- Choose a category of **Praise** or **Guidance.**
- Name the Consequence.
- Select the consequence type (eg. warning or detention).
- Give a description (describes the consequence internally).
- Enable due date (for Detentions, consequences will have to be completed in Minga when selected).
- Choose if you want to escalate the consequence.
- Decide if you want the consequence to automatically assign or remove a sticker.
- Choose icons, color and if you want to add points.
- Choose if you want to notify a parent or admin and toggle on.
- Set status to ACTIVE.

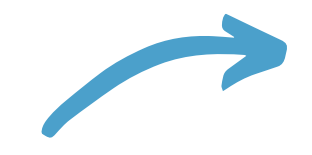

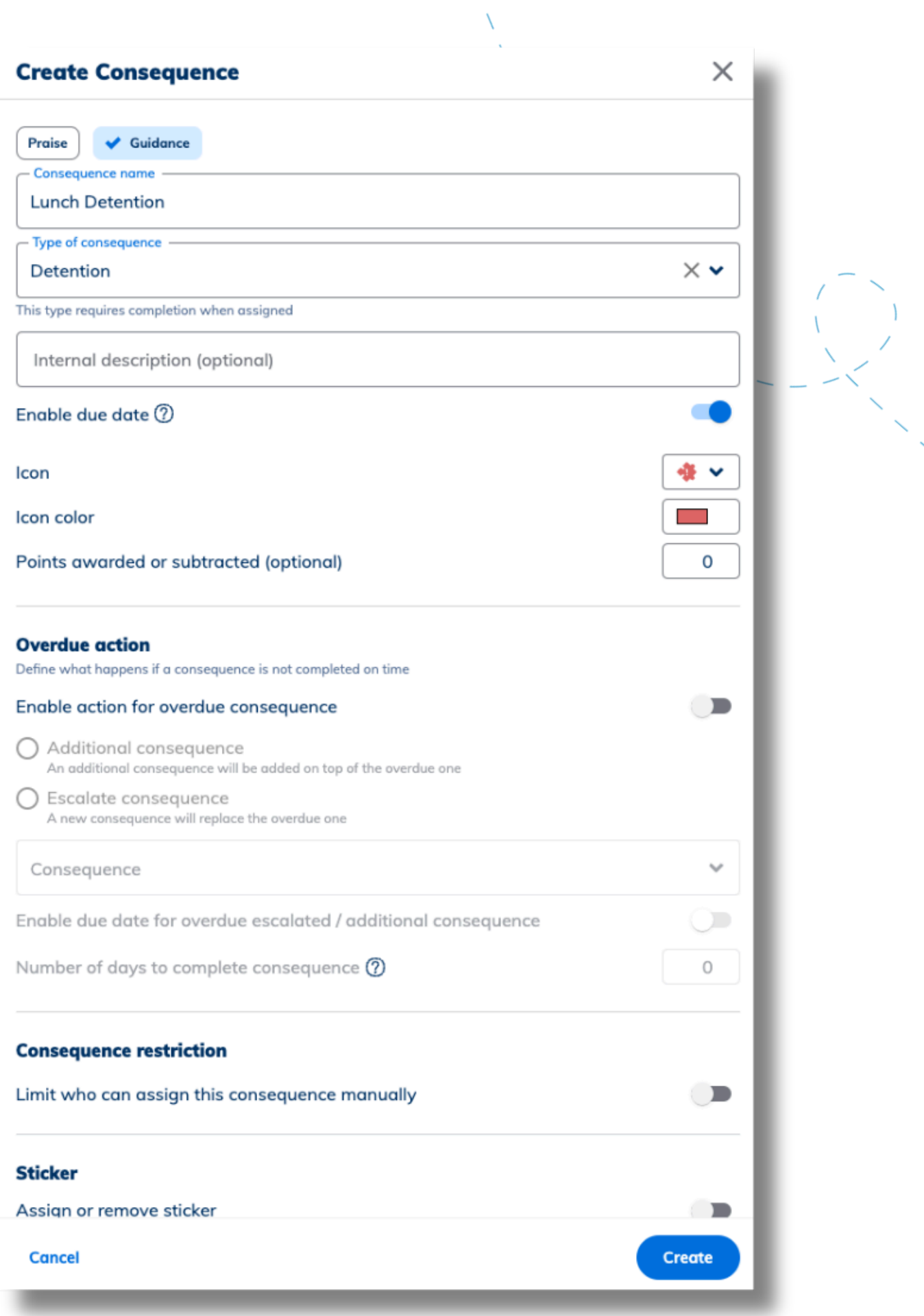

- Click Automations tab > '**Create Automation Group**'
- Choose a name for your new automation group
- Set a description (how the automation group is described internally).
- Choose the behaviour triggering the automation
- Reset counter automatically (optional)
	- o Select dates representing new semesters or time frames your school uses to track behaviors as per your school policy
- **Click Create**

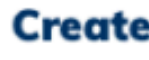

**Tardy Policy** 

Rehavior  $\checkmark$ Tardy X

- Frequen

Custom

May 1, 20

 $Time 02:14$ 

**Cancel** 

#### **Create Automation Group**

Automation group name (eg. Tardy Policy)

Internal description (optional)

Students will receive these consequences automatically when assigned tardy behavi

 $\times$ 

#### **Behavior triggering automation**

#### **Reset counter automatically**

All students will be reset back to 0 for the behaviors triggering the automation

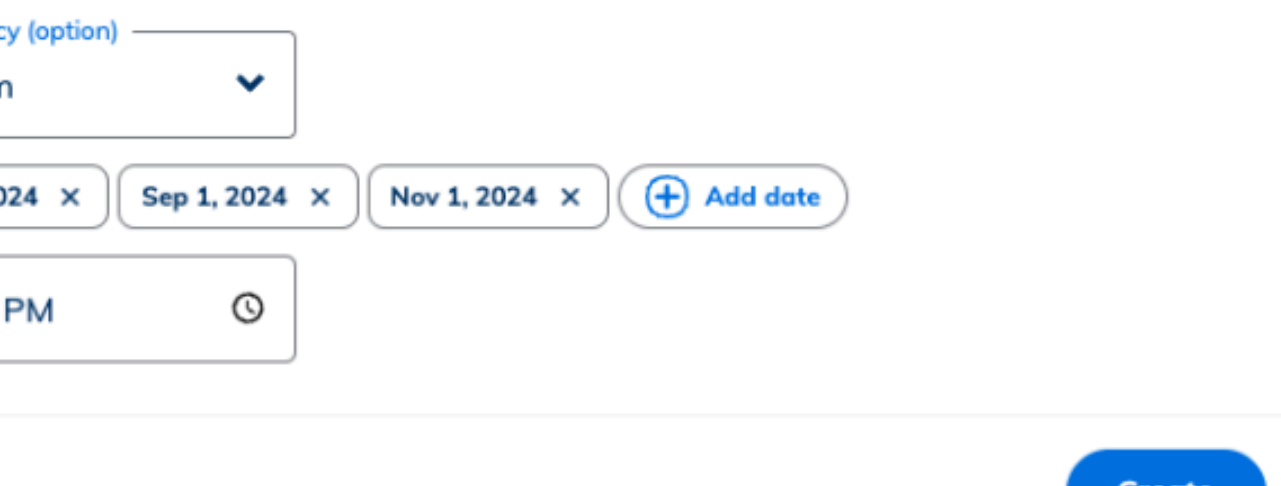

#### **Set up custom Automation Groups**

Automations in Minga allow you to automate assigning consequences to a student based on the number of behaviors received.

- **Click Add Automation in your Automation Group**
- Choose a name for your new automation.
- Set a description (how the automation is described internally).
- Select behavior count threshold (how many times the behavior has to occur to trigger the automation. Corresponds with the step in your policy). **Add to Automation Groups**<br>
• Click Add Automation in your Automation Group<br>
• Choose a name for your new automation.<br>
• Set a description (how the automation is described<br>
internally).<br>
• Select behavior count threshold (
- Select the consequence you want to automatically assign.
- Toggle on send note to student and insert the variables.
- Select number of days to complete consequence (applicable for consequences that are detentions or

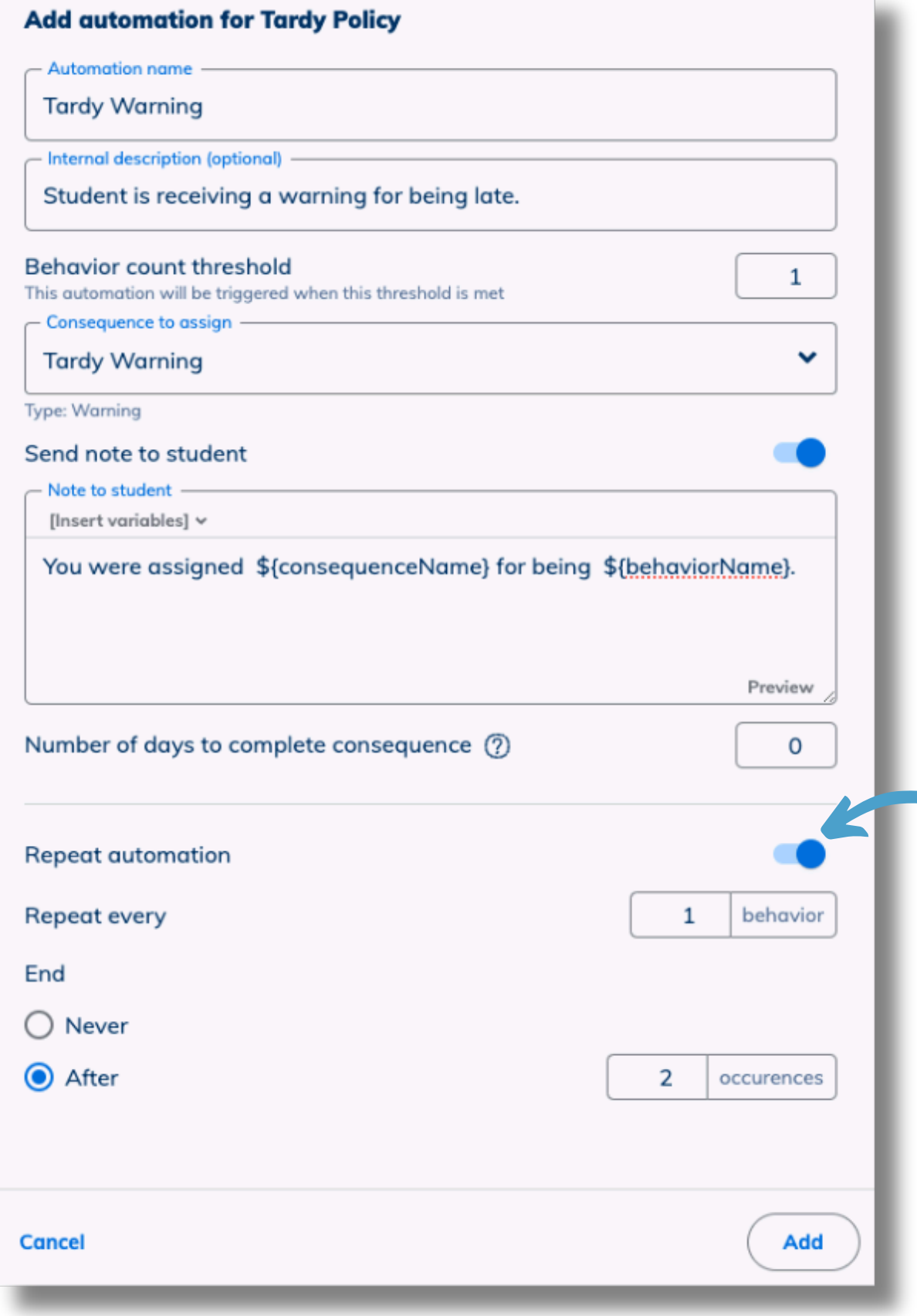

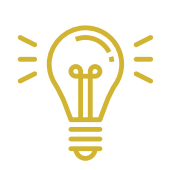

**Repeat automation if you** want to repeat this for **multiple steps in your dis ciplin e p olic y.**

In this example a student will receive a tardy warning for their 1st and 2nd assigned tardy.

- Add other Automations in your Automation Group as needed.
- Each Automation should match the steps in your discipline policy.
- Repeat for other behaviors as needed. Eg. Cell Phone or Hall Passes.

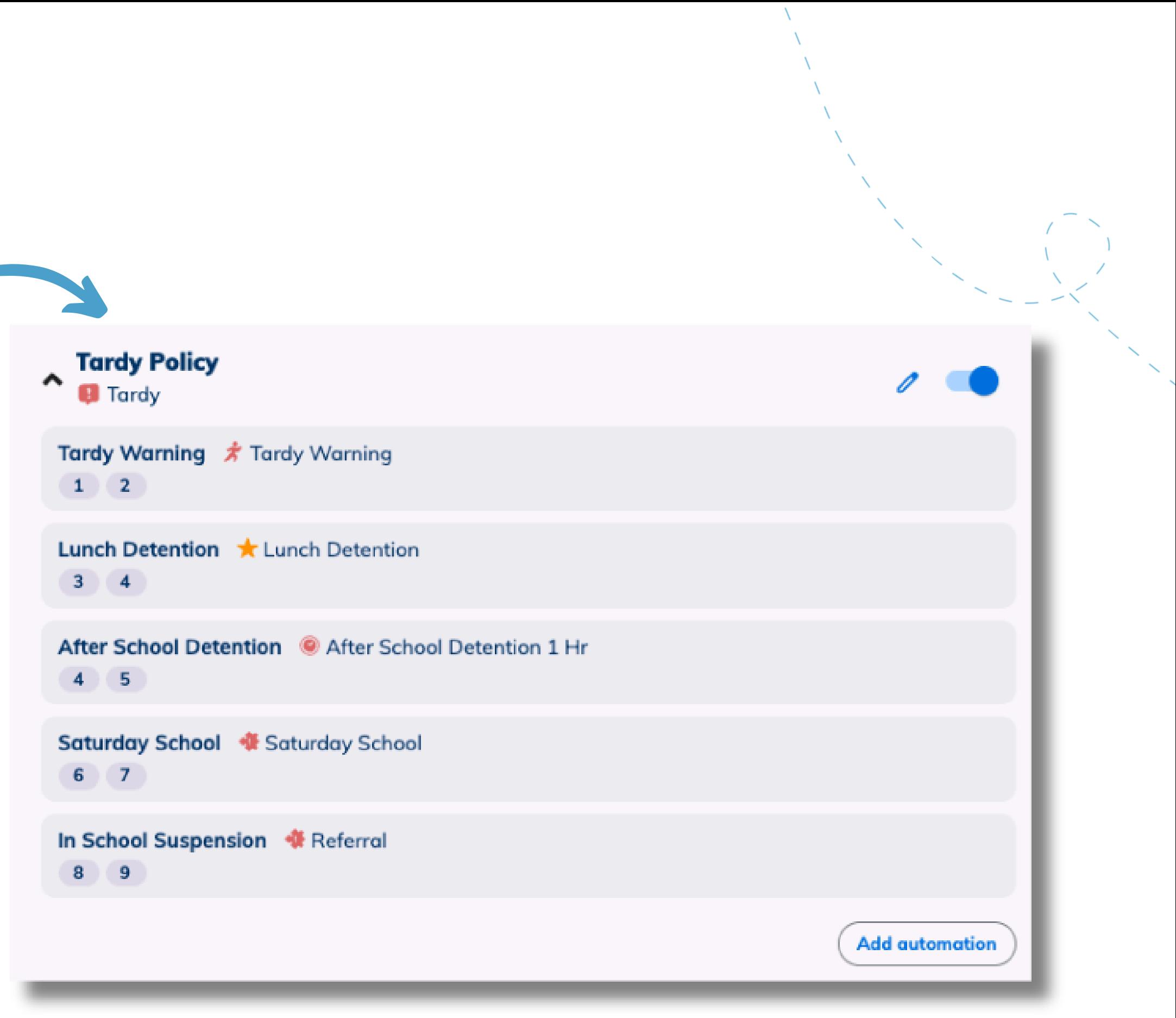

### **Complete Steps**

#### **Send customized notification emails to parents**

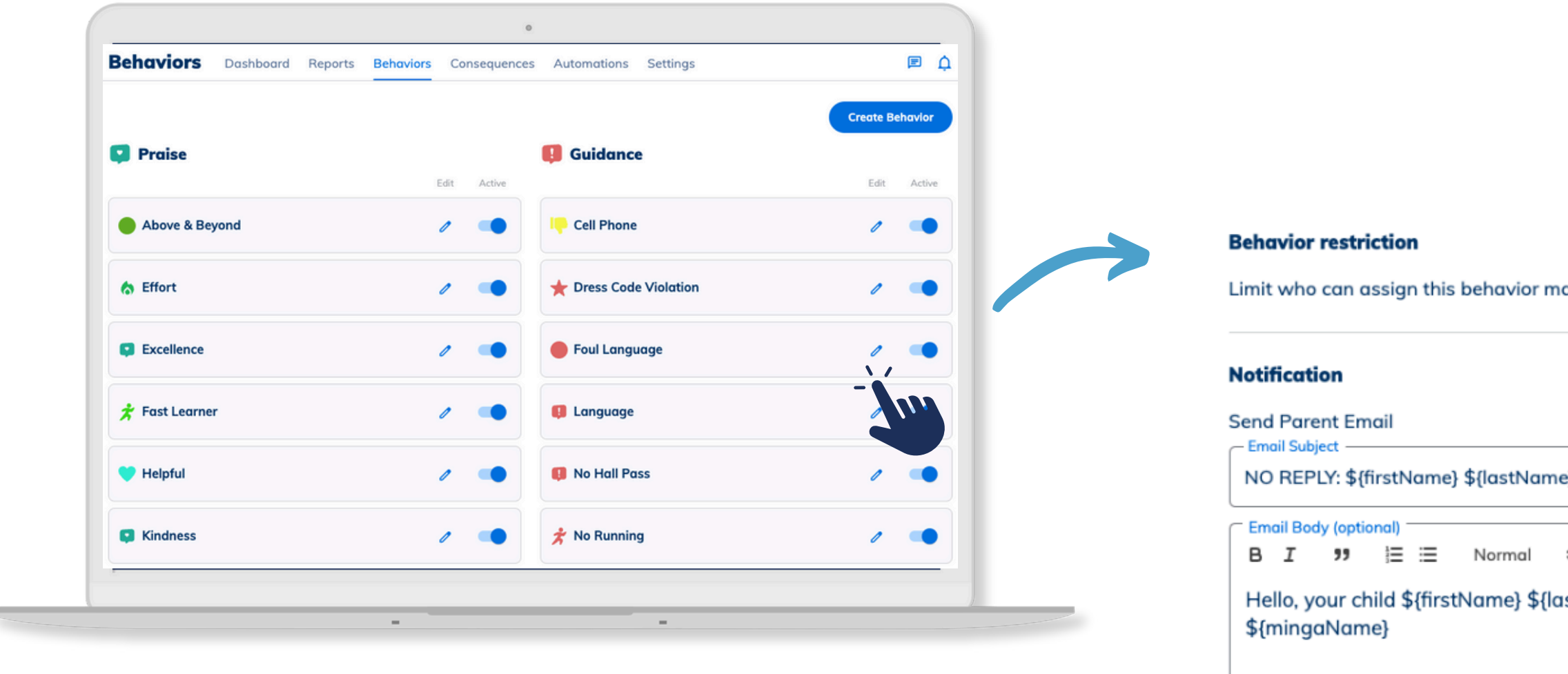

Admins have the ability to customize the email notifications that are sent to parents. This allows schools to add relevant information, ensuring enhanced communication and clarity.

Customized notification emails to parents can be created for both behaviors and consequences.

parents will look like in their inbox.

- The '**Preview'** button allows admins to see what the email to
- There is also a setting for sending an SMS message to parents.

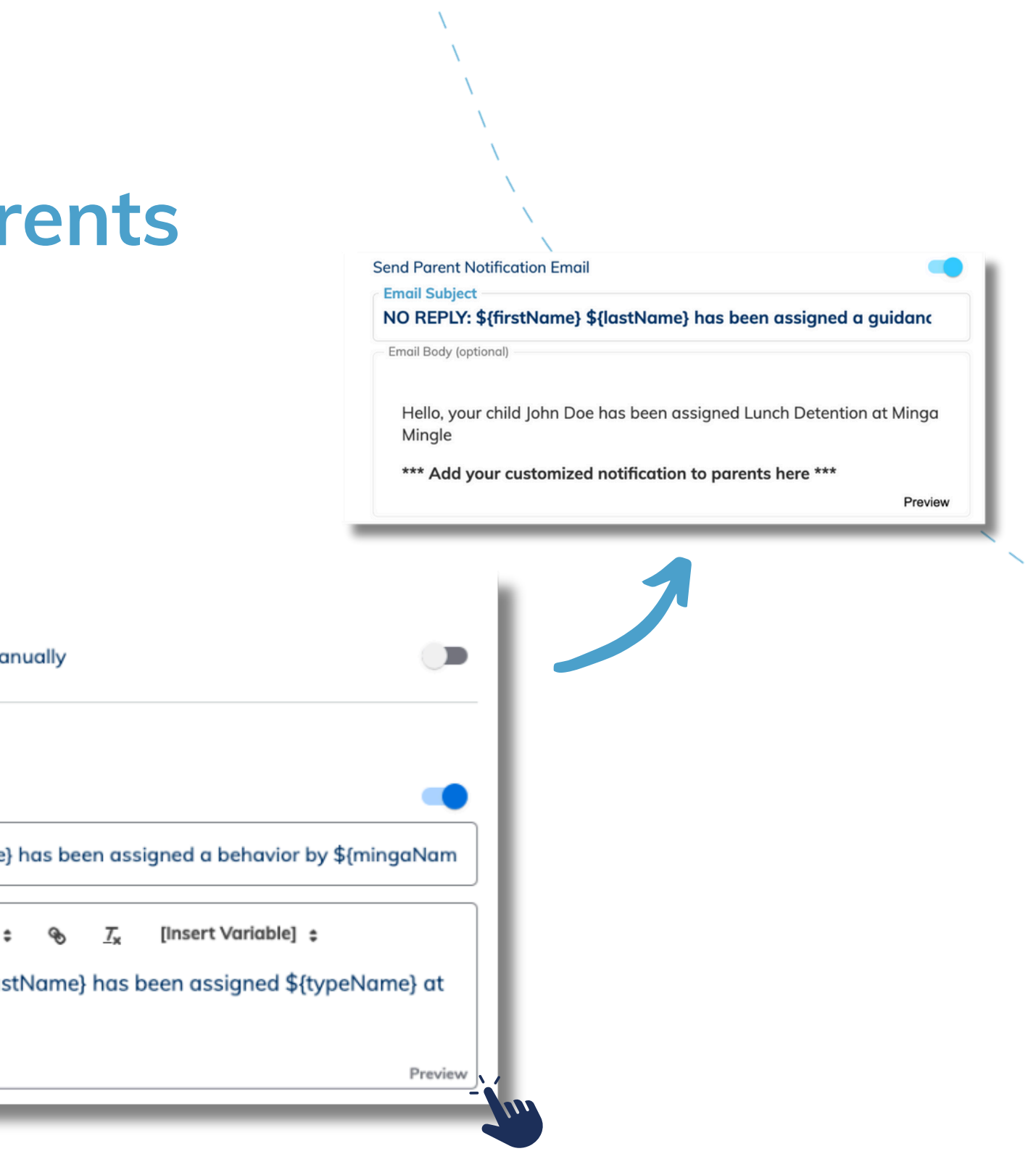

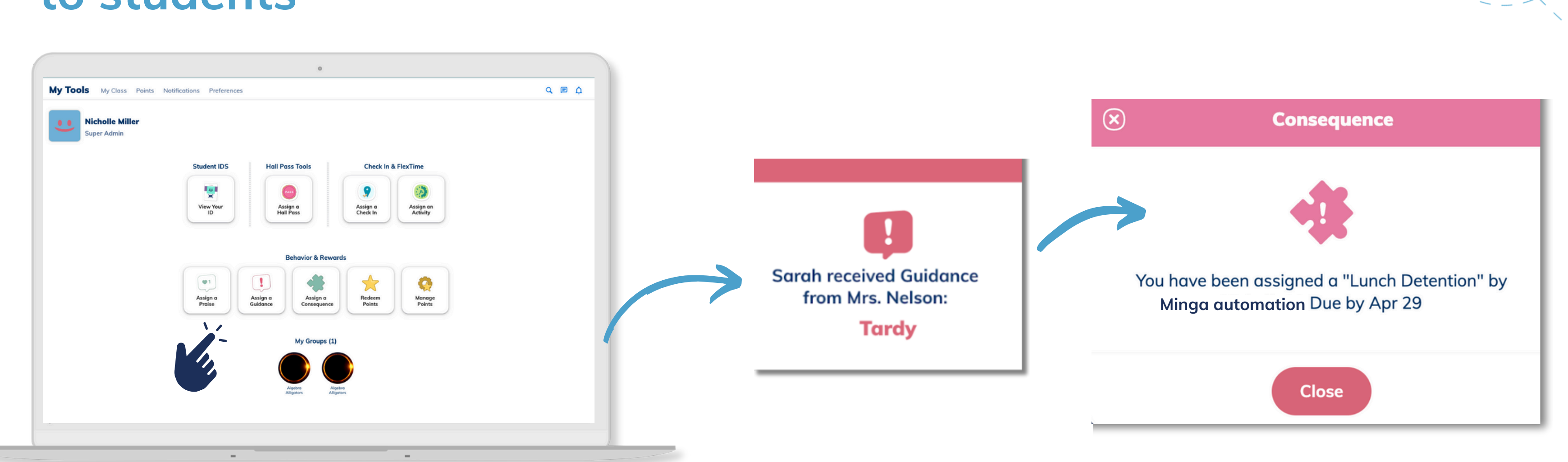

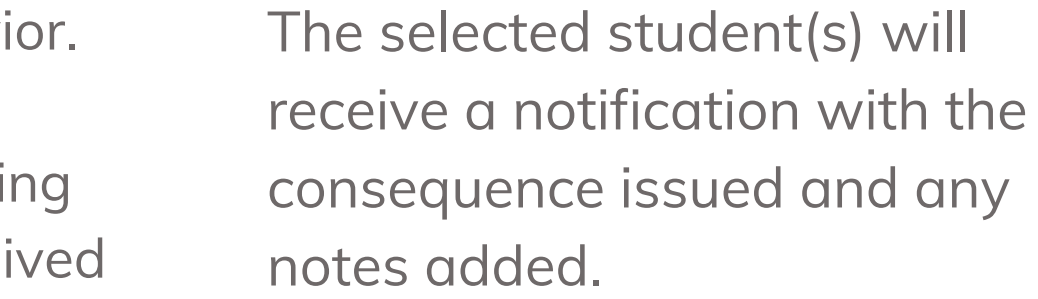

## **Assign behaviours to automatically send consequences to students**

Write a message explainii why the student has recei the Praise or Guidance.

Go to **My Tools** in the Minga App.

Scroll down to **Behavior Tools** and select **Praise** or **Guidance.**

Tap on the chosen behavi

Review a summary and status of your consequences in the **Reports** tab. Choose '**Consequence History**' and desired date range.

Here you can see all consequences and their status and mark detentions as '**Complete**' once completed.

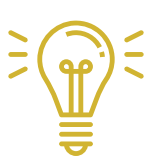

### **Review and complete consequences**

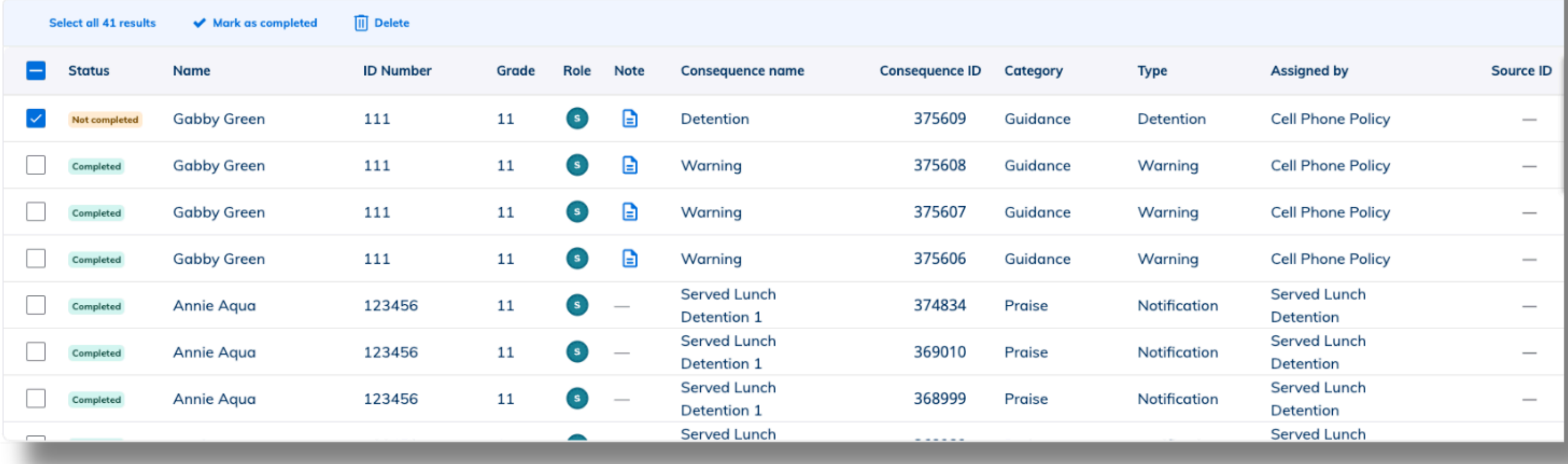

**You can further filter the report by category type, consequence status and consequence type to monitor and streamline your behavior program.**

 $\Box$  Schedule a repo

<sup>1</sup> Export list

#### **Review overdue consequences**

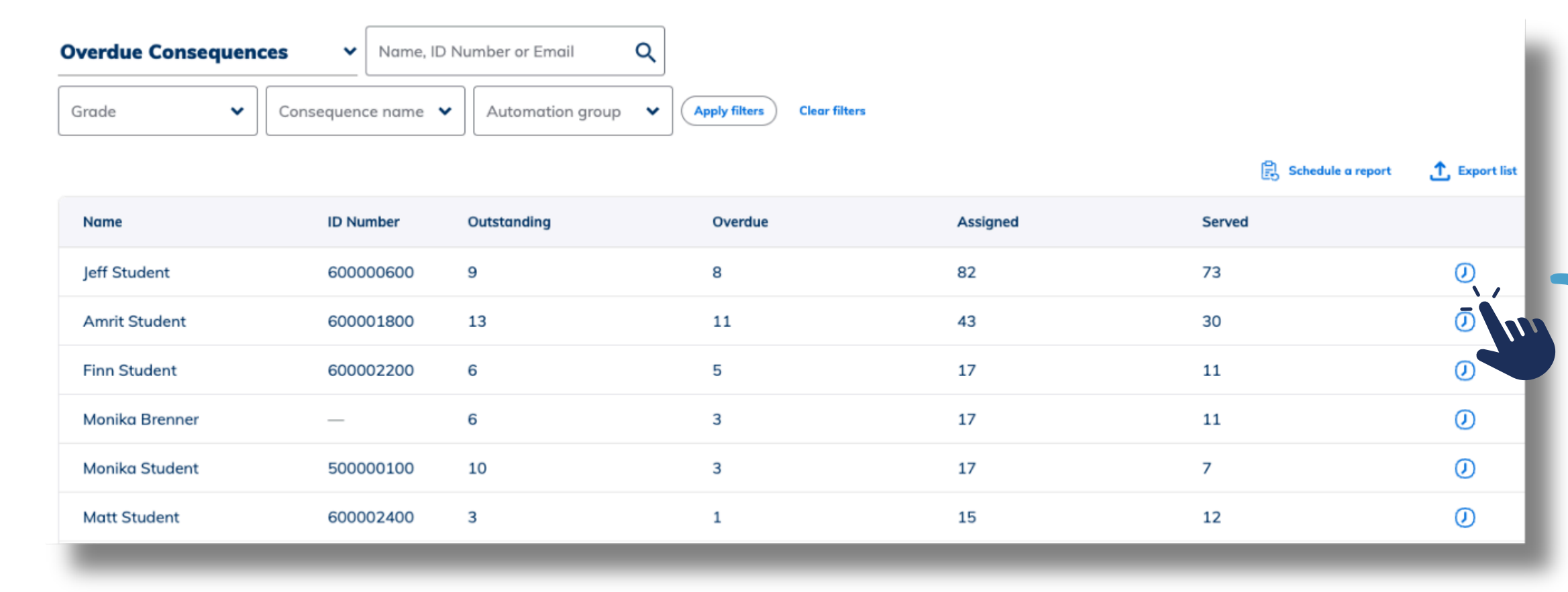

 $\frac{1}{\sqrt{2}}$ 

Selecting '**Overdue Consequences**' in the reports tab allows you to see all the students who have outstanding consequences.

**You can generate CSVs for all of your consequence reports by clicking 'Export List'. You can then upload these along with your behavior reports in to your SIS system.**

Clicking the **history icon** allows you to generate a consequence history report filtered to that specific student.

If you wish to reset the number of behaviors counted for an automation or reset a student currently in the automation workflow you can do so by clicking the **edit penci**l on the selected **automation group**.

#### **Manual automation counter reset**

Reset the behavior(s) count triggering the automations back to 0 or update to a specific value

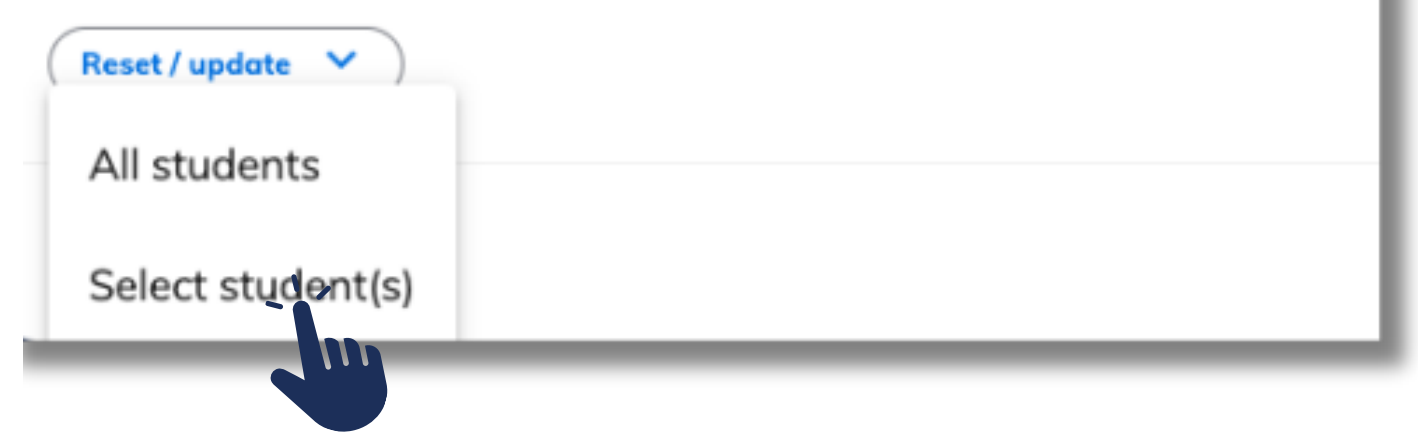

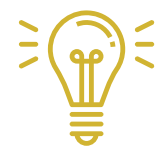

We recommend pulling the **automation counter** report and sorting from highest to lowest and then resetting the students back to zero as desired.

## **Reset behavior counting and students in automations**

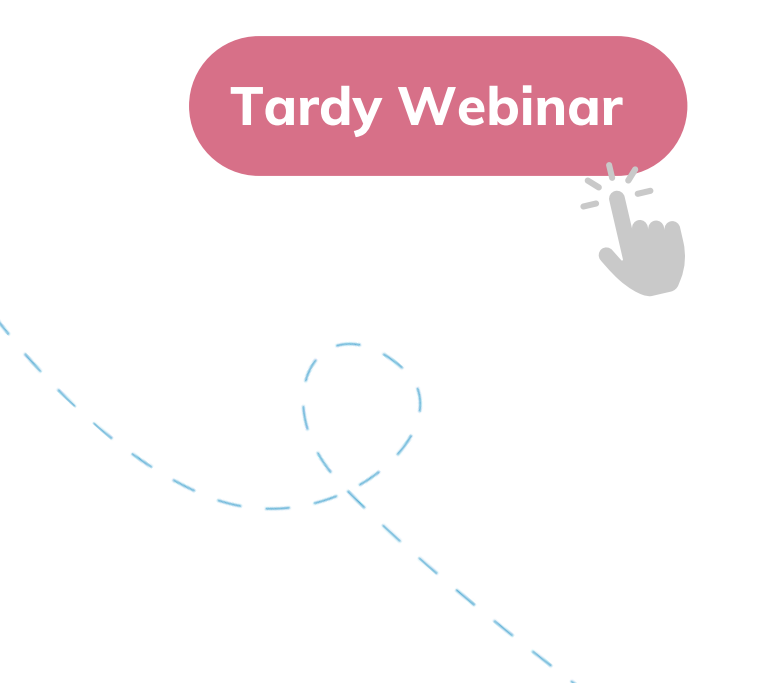

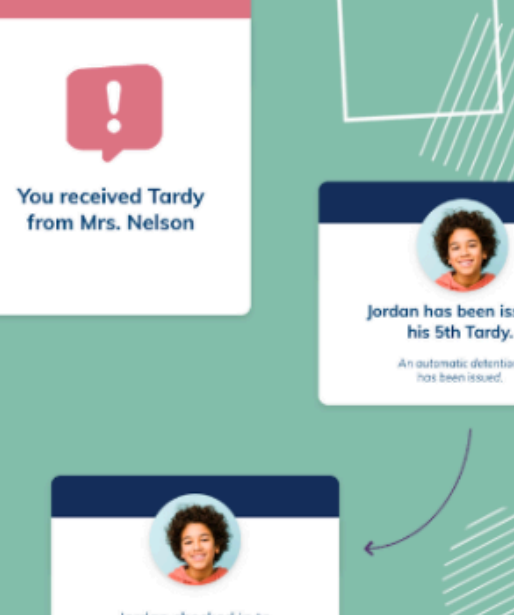

lordan checked in to 0 minute lunch deter

### **Managing Tardies with Minga**

You can streamline and manage your school's tardies through behavior monitoring and automated consequences.

Minga allows for managing and reducing tardies with behavior mesauring, reporting, and automated notifications for parents and administrative staff.

Learn about how to manage your school's tardies through the Minga behavior monaager, automated hall passes and a centralized check in system by watching a recording of our tardy webinar at the link below!

**AINGA Campus Management Platform** 

#### **Managing and** Reducing **TARDIES With Minga**

www.minga.io

### **Minga Help Center**

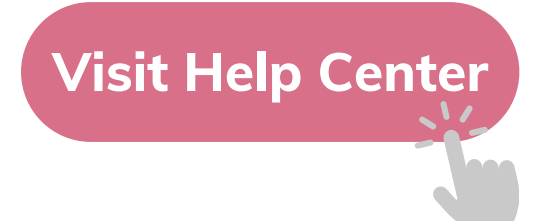

#### $\bullet$ M **MINGA HELP CENTER**

Sign in to Minga at app.minga.io and click on the Help **Center to access all resources:** 

 $\sim$ 

- Video Tutorials
- PDF Guides
- Webinars
- Live Training Sessions

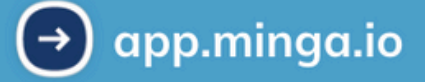

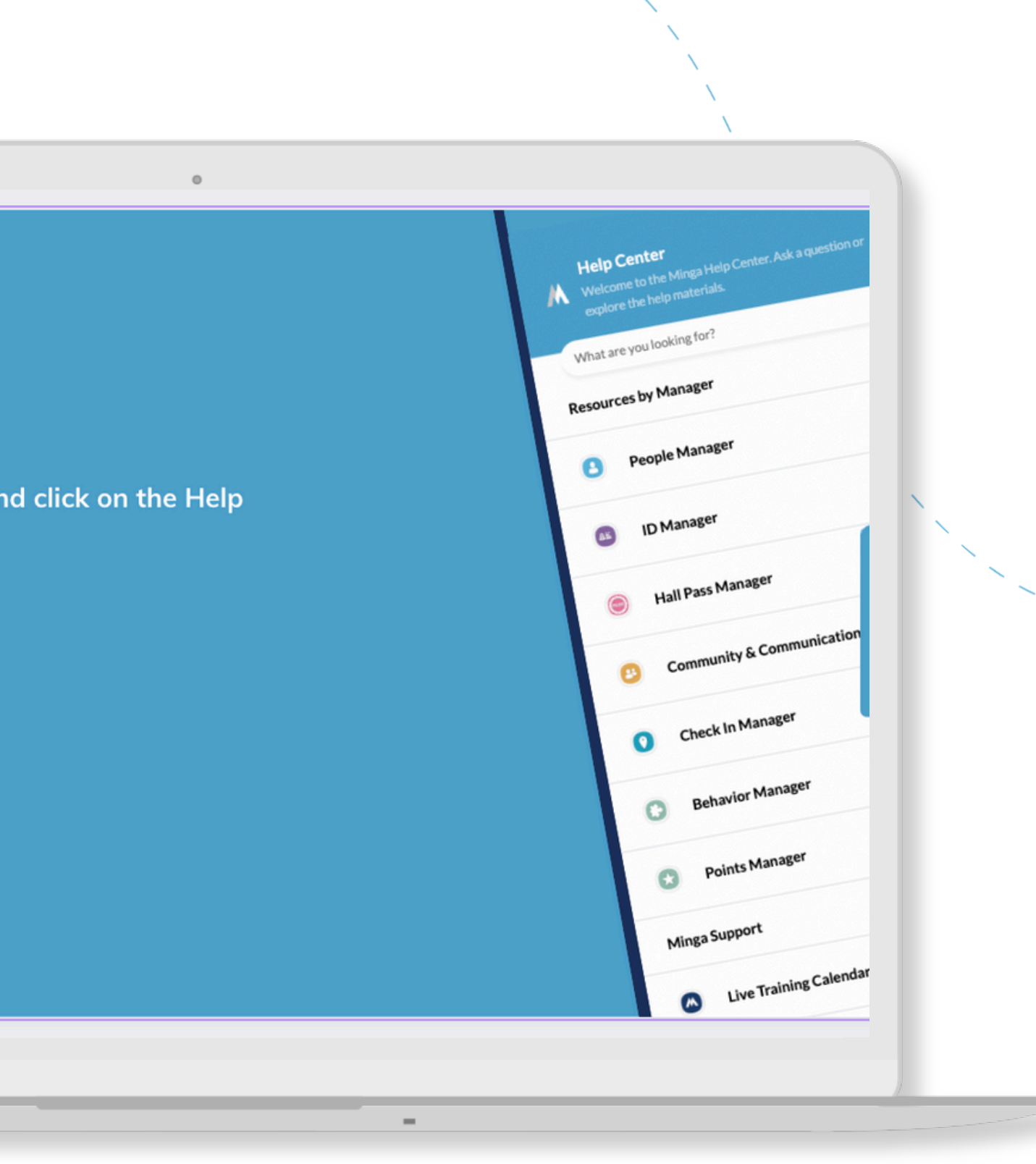

For any other support you need when setting up and using your Minga, please visit our Help Center and the knowledge base.

We host **weekly training sessions** on Zoom which are a great opportunity to get specific questions addressed in person. We encourage you to attend!